## **Anleitung Parkingpay App**

- 1. App Downloaden
- 2. Benutzerkonto einrichten
- 3. Standort eingeben

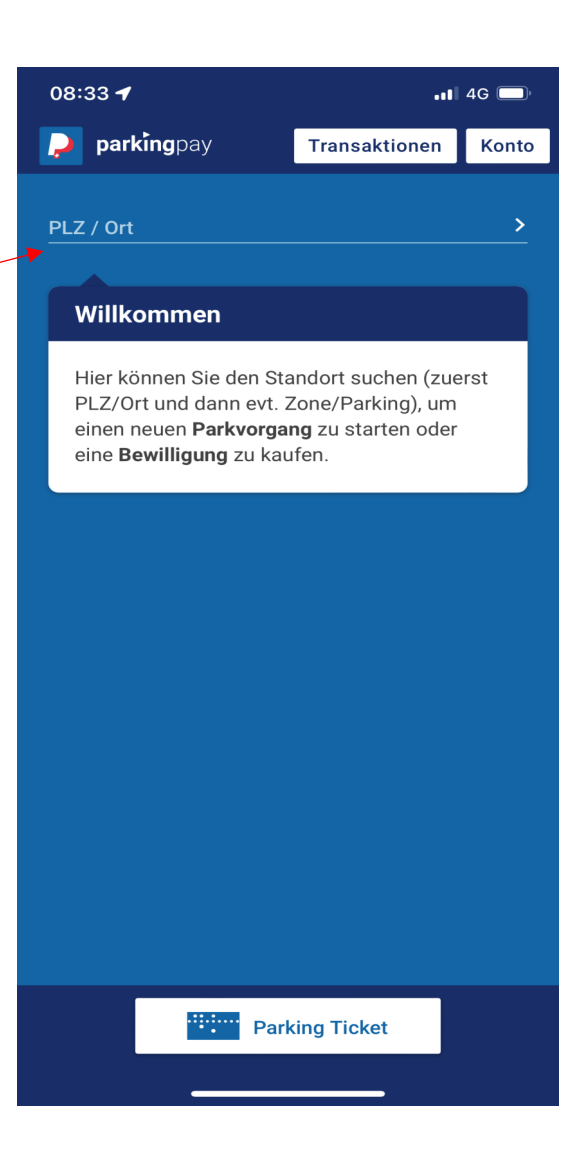

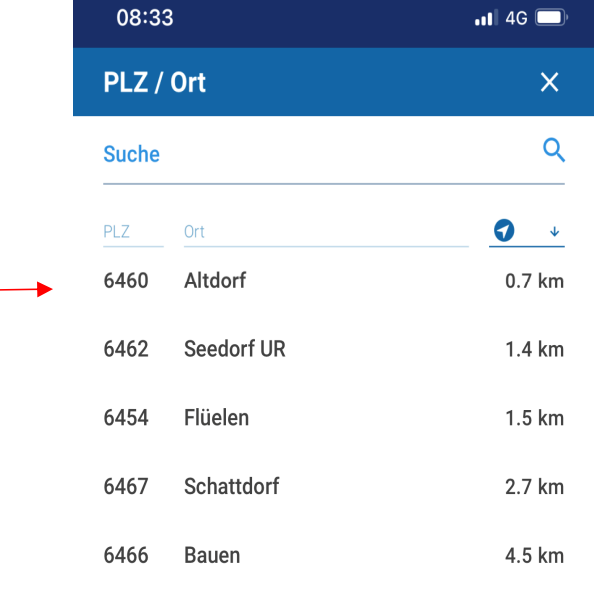

08:33

4. Standort anklicken

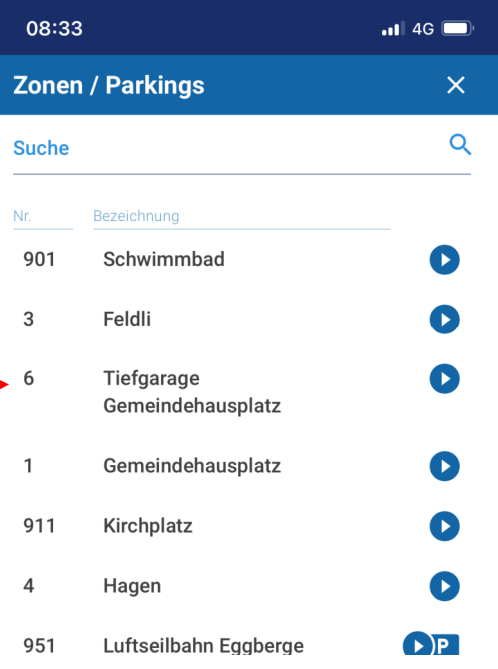

 $\blacksquare$  46

Transaktionen Konto

**P** Bewilligung

5. Gewünschte Zone anklicken

Zone / Parking<br>**951 Luftseilbahn Eggberge** Parkvorgang Þ

08:34

**P** parkingpay

6460 Altdorf

6. Bewilligung anklicken

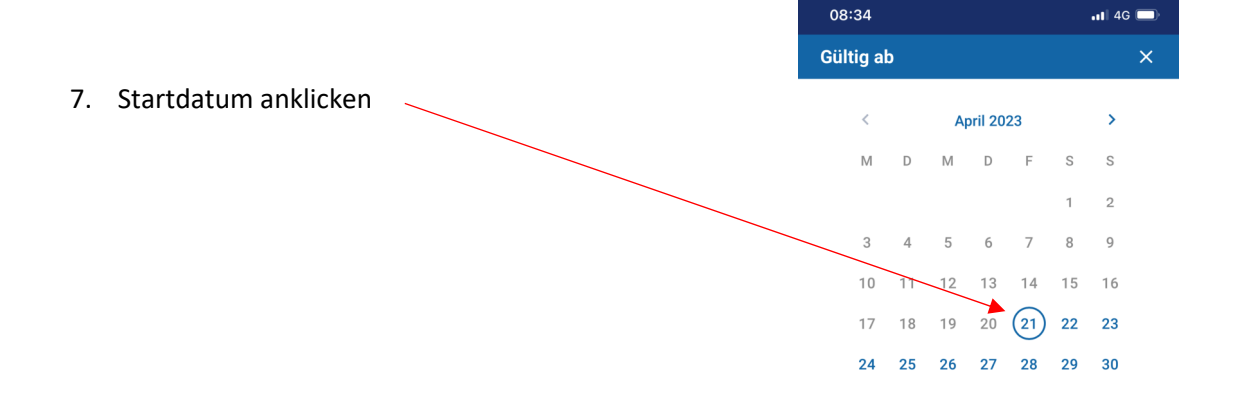

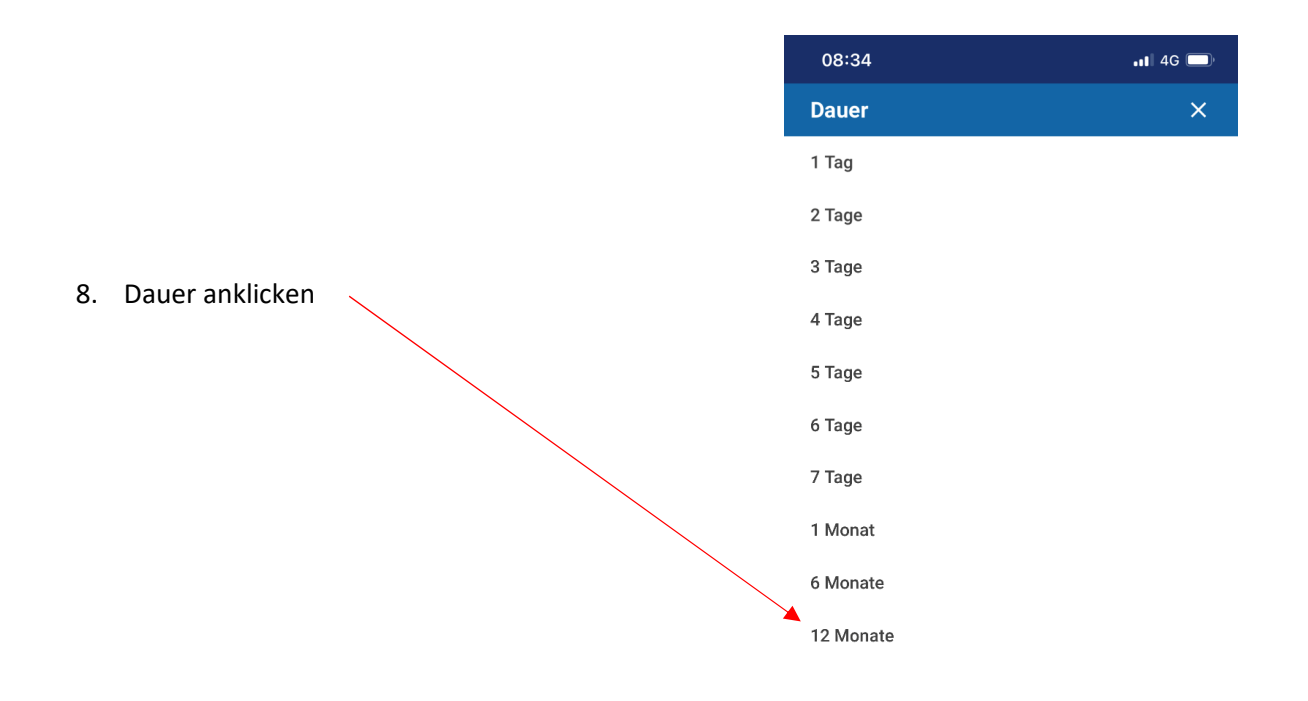

9. Auf weiter klicken und mit gewünschter Zahlungsmethode bezahlen.